Documentation / Documentation Home

## **Customer Purchases**

Created by Unknown User (bondarev), last modified by Anton Lashuk on янв 05, 2019

- Installation
- Configuration
  - Purchases tab location
- Troubleshooting

#### Extension page: http://ecommerce.aheadworks.com/customer-purchases.html

The Customer Purchases extension for Magento lists customer purchases in a separate tab on customer information page in admin area.

### Installation

1. Backup your web directory and store database.

Click to view details
You can make backup copies with any tool you find appropriate

If you are going to use the native Magento backup function, navigate to System -> Tools -> Backups and perform System and Database backups

Backups

System Backup

Database and Media Backup

Page 1 of 1 pages | View 20 per page | Total 0 records found

Reset Filter Search

Select All | Unselect All | Select Visible | Unselect Visible | 0 items selected

Actions Download Action

2. Log in to the Magento backend

3. Disable compilation

Click to view details

Navigate to **System -> Tools -> Compilation**.

If Compiler status is Disabled, you can skip to the next step

If Compiler is enabled, disable it.

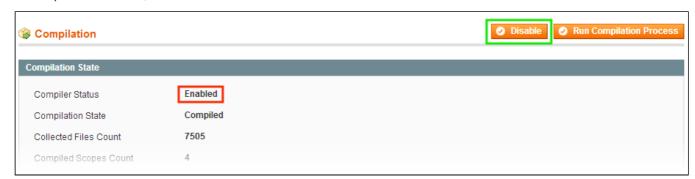

**IMPORTANT**: after the extension is installed, you can enable the compilation again; **IT IS CRUCIAL** that you use "**Run Compilation Process**" function, not just "Enable button"

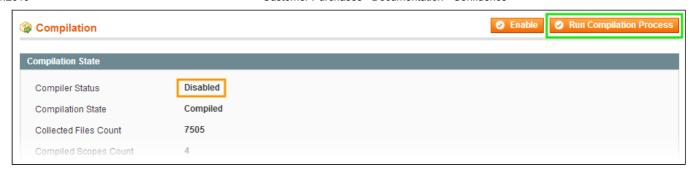

Installing an extension with the Compilation enabled will result in store downtime.

4. Flush store cache

Click to view details

You can flush the store cache in 2 ways:

· via the backend:

Navigate to System -> Cache Management menu, and click Flush Magento Cache button

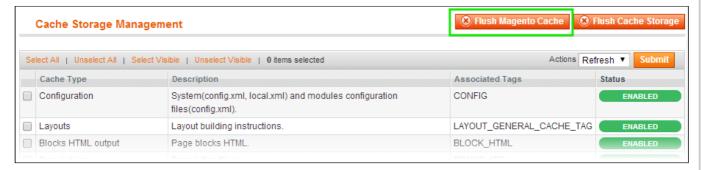

· via filesystem:

On your server, navigate to Magento root folder, then proceed to /var/cache/; delete all the content there.

- 5. Download the extension package from your account and extract the downloaded archive
- 6. Copy the content of /Step\_1/ folder to your store's root directory
- 7. Copy the content of /Step\_2/ folder to your store's root directory
- 8. Flush store cache again; log out from the backend and log in again.

## Configuration

#### Purchases tab location

Go to the **Customers > Manage customers** page, choose the customer, whose details you want to view, and go to the **purchases** tab. You can see all customer purchases here. If you want to view order information, that is related to the purchase, simply click to **view order** link.

# Troubleshooting

After the extension installation the store gives an error, or blank page, or suggests to start Magento installation procedure.

Change the owner of the extracted extension files to the web server user and set 775 permissions on them. Clear the store cache and try again.

There is Customer Purchases tab on customer information page in admin area, or having the extension tab clicked I get a blank page, or Access Denied error.

Clear the store cache, browser cookies, logout and login again.

I've set up everything correctly, but there is nothing on that page.

Clear the store cache, clear your browser cache and domain cookies and refresh the page.

My configuration changes do not appear on the store.

Clear the store cache, clear your browser cache and domain cookies and refresh the page.

You can always find the latest version of the software, full documentation, demos, screenshots and reviews at http://ecommerce.aheadworks.com

License agreement: http://ecommerce.aheadworks.com/LICENSE-M1.txt Contact us: http://ecommerce.aheadworks.com/contacts/

Copyright © 2019 aheadWorks Co. http://www.aheadworks.com

Нравится Станьте первыми кому понравится это

Ни одной